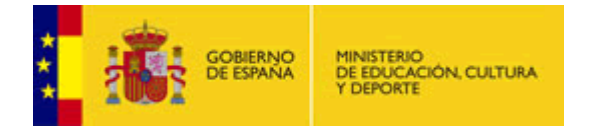

# Alborán - Educación primaria Manual de Administración

<https://www.educacion.es/alboran>

Diciembre 2013

# Contenido

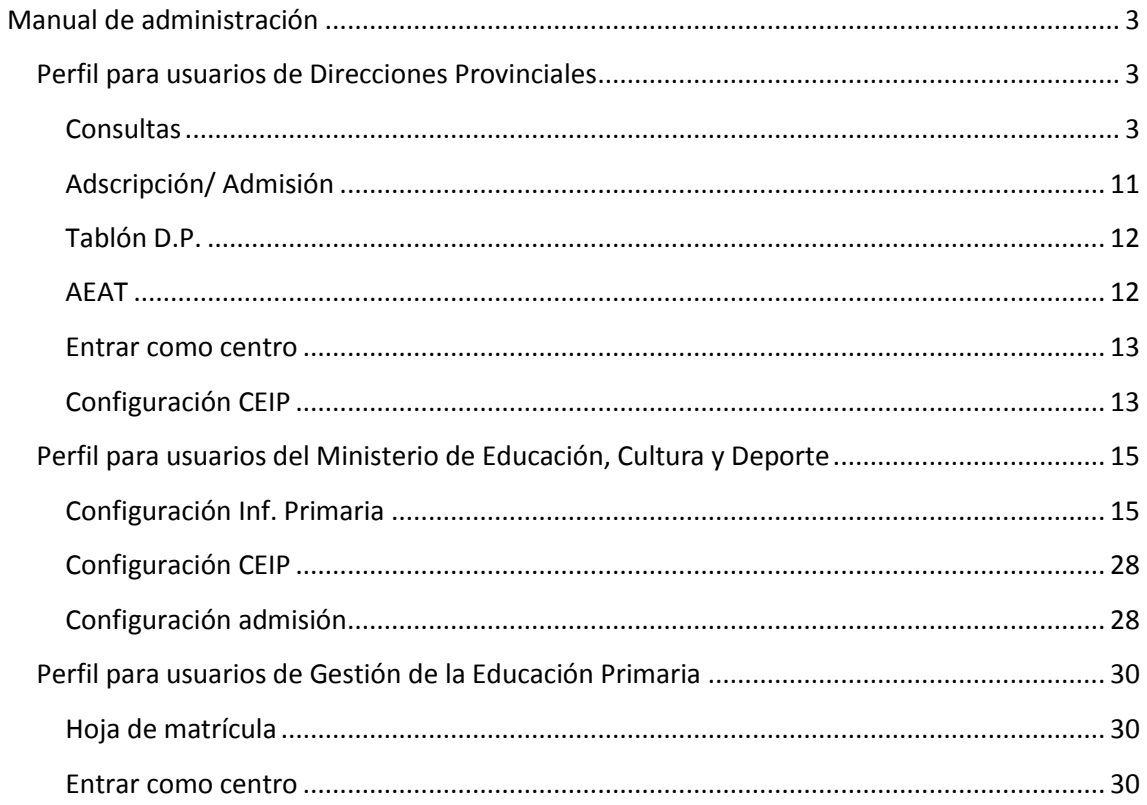

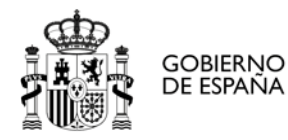

# <span id="page-2-0"></span>**Manual de administración**

# <span id="page-2-1"></span>**Perfil para usuarios de Direcciones Provinciales**

# <span id="page-2-2"></span>**Consultas**

Dentro de esta opción tenemos una serie de consultas que hacen referencia a la parte de Alborán relativa a la educación primaria. Todas ellas tienen un funcionamiento similar: nos dan a elegir un centro (dentro del ámbito de la dirección provincial a la que pertenezca el usuario), y una vez elegido nos piden el valor de una serie de parámetros para acabar obteniendo los datos en base a los parámetros elegidos.

# *Alumnos por centro y curso*

En particular en esta pantalla obtendremos, dado un centro y un curso, la lista de alumnos matriculados y el grupo al que pertenecen.

#### **Alumnos**

#### Por centro y curso

#### Parámetros

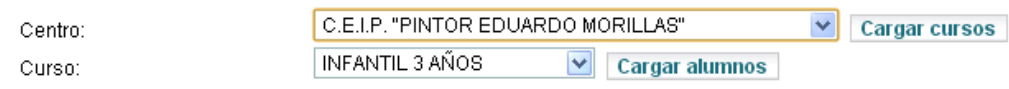

128 registros encontrados, mostrando del 1 al 40.[Primero/Anterior] 1, 2, 3, 4 [Siguiente/Último]

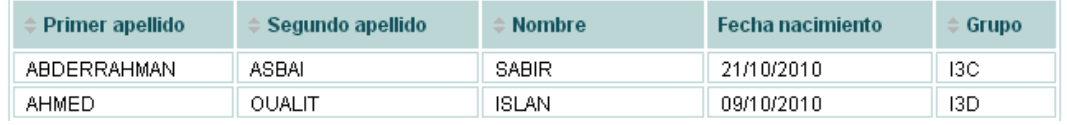

#### *Alumnos por centro y grupo*

Similar a la anterior pero, en lugar de elegir el centro y el curso, elegiremos el centro y el grupo:

# **Alumnos**

#### Por centro y grupo

#### Parámetros

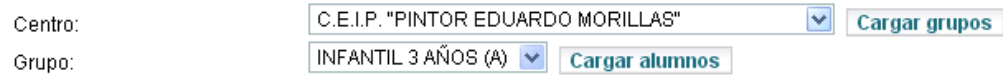

# Alumnos del grupo (tutor : MIGUEL MARTÍNEZ GÁMEZ)

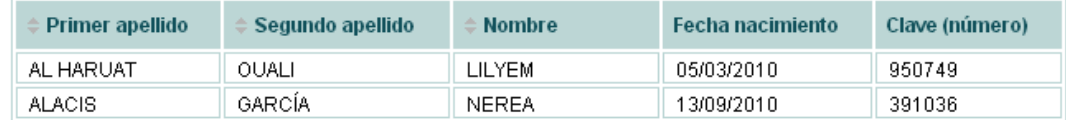

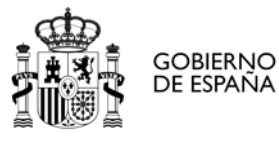

# *Alumnos con NEE por centro*

En esta ocasión simplemente obtendremos un listado de alumnos con necesidades educativas especiales después de elegir el centro.

#### **Alumnos**

#### Con NEE por centro

#### Parámetros

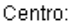

C.E.I.P. "PINTOR EDUARDO MORILLAS"

**Cargar alumnos**  $\checkmark$ 

#### **Alumnos**

710 registros encontrados, mostrando del 1 al 40 [Primero/Anterior] 1, 2, 3, 4, 5, 6, 7, 8 [Siguiente/Último]

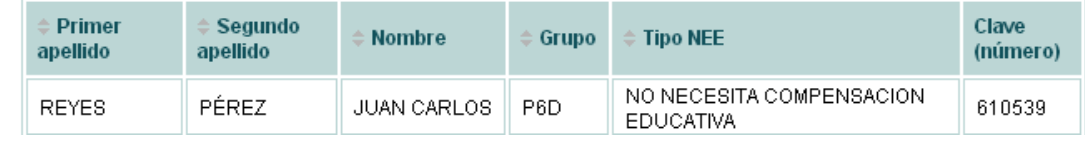

#### *Alumnos servicio comedor*

Parecido al anterior pero en este caso obtendremos los alumnos que utilizan el servicio del comedor:

#### **Alumnos**

#### Servicio comedor

#### Parámetros

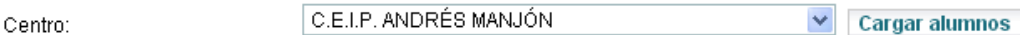

#### **Alumnos**

109 registros encontrados, mostrando del 1 al 40.[Primero/Anterior] 1, 2, 3 [Siguiente/Último]

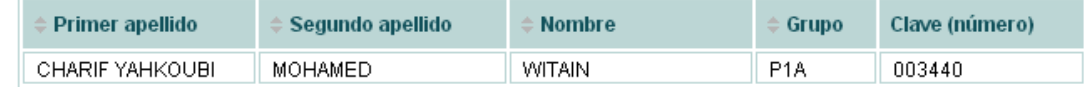

#### *Alumnos duplicados*

En esta pantalla tenemos la opción de buscar posibles alumnos duplicados. Nos da tres opciones: por DNI, por nombre y fecha y por nombre y curso. Obtenemos una lista con los posibles candidatos a estar duplicados en base al criterio elegido:

#### **Alumnos**

#### **Alumnos Duplicados**

#### Parámetros

Tipo:

**BUSCAR DUPLICADOS POR DNI Cargar alumnos**  $\checkmark$ 

#### **Alumnos**

95 registros encontrados, mostrando del 1 al 40. [Primero/Anterior] 1, 2, 3 [Siguiente/Último]

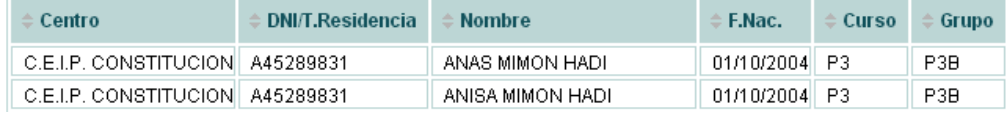

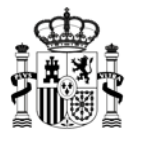

#### *Alumnos: nacionalidad por centro*

En esta pantalla podemos ver, una vez elegido el centro, todos sus alumnos con su respectiva nacionalidad. No se adjunta una imagen de la pantalla por similitud con las anteriores.

#### *Alumnos: búsqueda*

Esta opción es algo más extensa que las anteriores. Permite realizar una búsqueda de alumnos por: curso escolar, centro, nombre (o parte de éste), curso, matrícula, clave (identificador interno del alumno) y estado de la matrícula.

#### **Alumnos**

**GOBIERNO** 

DE ESPAÑA

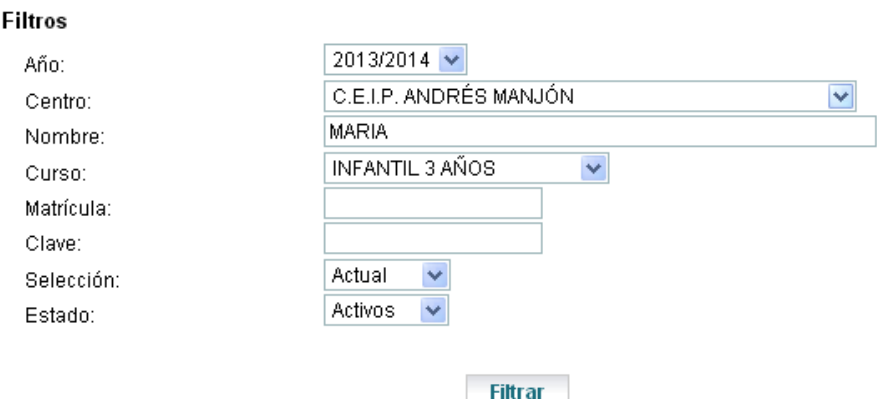

#### Alumnado del centro

5 registros encontrados, mostrando todos los registros.

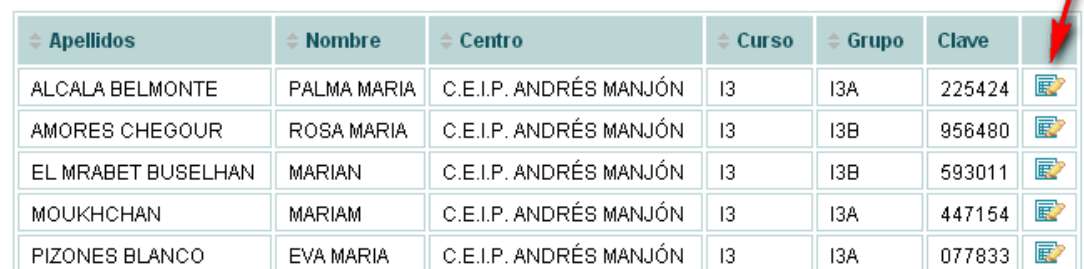

Opciones de exportación : 2 CSV | X Excel | 2 XML | 2 PDF

Además, si elegimos cualquiera de ellos pulsando sobre el icono indicado por la flecha, se desplegará un menú relativo a ese alumno en particular, con pantallas dónde podremos ver los datos personales y académicos del alumno (con una pantalla muy similar a la utilizada en el perfil de secretario, consultar manual de usuario para más detalles de su funcionamiento), así como realizar un traslado del alumno elegido a otro centro académico:

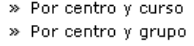

- » Con NEE por centro
- » Servicio comedor
- » Alumnos Duplicados
- » Nacionalidad por centro
- » Alumnos
- » Alumno
	- Datos personales - Datos académicos
	- Cambios centro

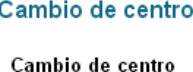

Centro origen:

Centro destino \*:

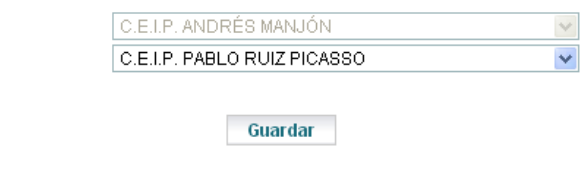

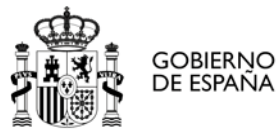

**Cargar alumnos** 

 $\checkmark$ 

#### *Número de alumnos*

En este apartado podemos ver el número de alumnos por distintos criterios:

- Por curso
- Por curso y sexo
- Por grupo
- Con servicio comedor
- Por nacionalidad

Todas ellas funcionan de forma similar, por lo que veremos con algo más de detalle tan solo una de ellas (por ejemplo, por curso y sexo):

#### Número de alumnos

#### Por curso y sexo

#### Parámetros

Centro:

C.E.I.P. LOPE DE VEGA

#### Número de alumnos

18 registros encontrados, mostrando todos los registros.

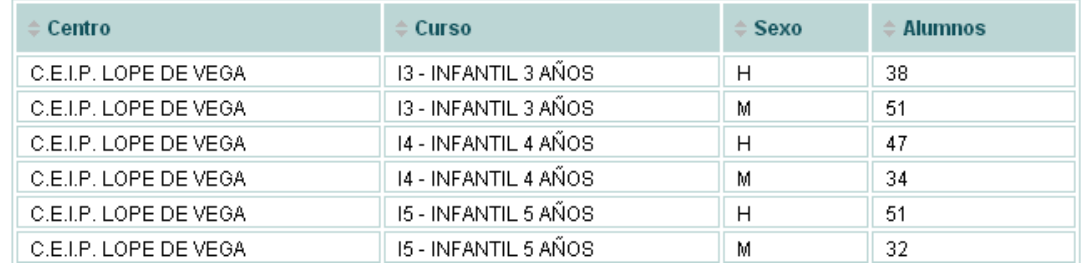

Como en el resto de pantallas anteriores: se selecciona un centro, se pulsa a cargar alumnos y vemos el número de alumnos en base a las cuestiones planteadas en cada apartado.

#### *Profesores con cargo*

De forma similar a los apartados anteriores con consultas en los centros del ámbito de la dirección provincial, tenemos una lista de consultas relativas al profesorado, la primera de ellas mostrando el cargo de cada uno de los profesores listados.

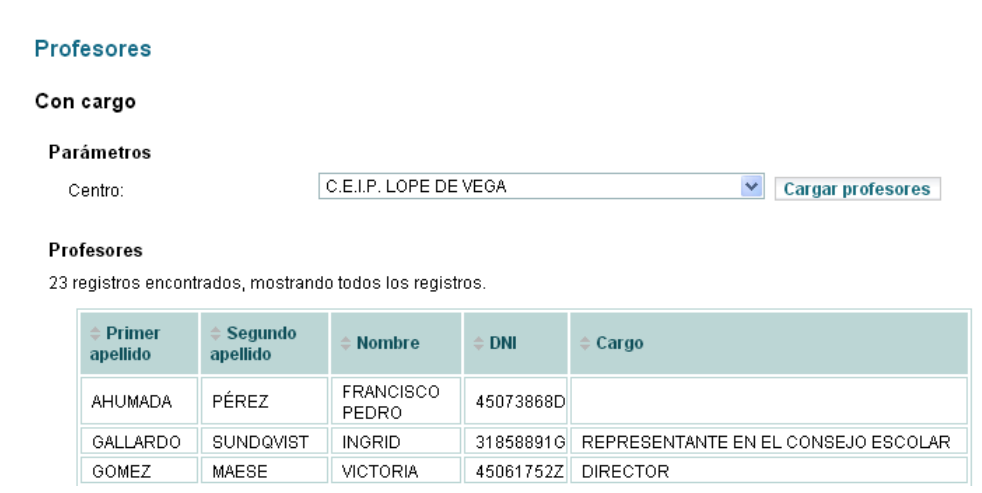

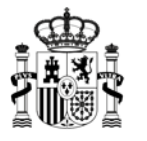

#### *Profesores con sit. admin.*

Esta pantalla es exactamente igual que la anterior, pero en lugar del cargo del profesor veremos su situación administrativa (definitivo, interino, en prácticas,…). No adjuntamos la imagen asociada por ser exactamente igual que la anterior (tan solo cambia la última columna).

# *Profesores con puesto de adscr.*

La primera parte de esta pantalla es ligeramente diferente a las anteriores:

#### Con puesto de adscr.

#### Parámetros

Centro:

GOBIERNO

DE ESPAÑA

C.E.I.P. ANDRÉS MANJÓN  $\checkmark$ **Cargar profesores** 

#### Número total de profesores por puesto

9 registros encontrados, mostrando todos los registros.

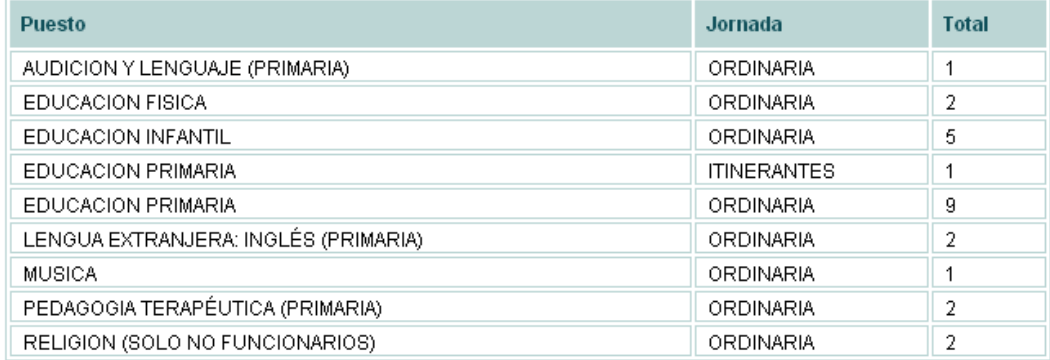

Opciones de exportación : 2 CSV | X Excel | 3 XML | 2 PDF

Para cada puesto muestra el número de profesores que hay en el centro. Después hay otra sección exactamente igual que las pantallas anteriores: lista de profesores y en la última columna muestra el puesto de cada uno de ellos.

#### *Profesores por centro y cargo*

Parecida a la primera pero pidiendo como parámetro el cargo:

# **Profesores**

#### Por centro y cargo

#### Parámetros

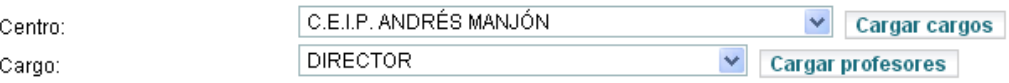

#### Profesores

Un registro encontrado.

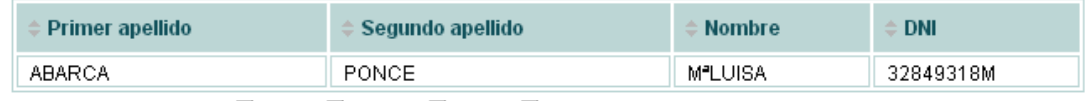

Opciones de exportación : 2 CSV | X Excel | 3 XML | 2 PDF

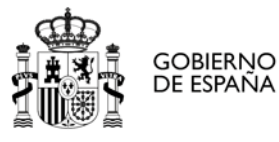

# *Profesores: búsqueda*

**Profesores** 

Esta opción es algo más extensa que las anteriores. Permite realizar una búsqueda de profesores por: centro, nombre (o parte de éste) y DNI/NIE/Pasaporte.

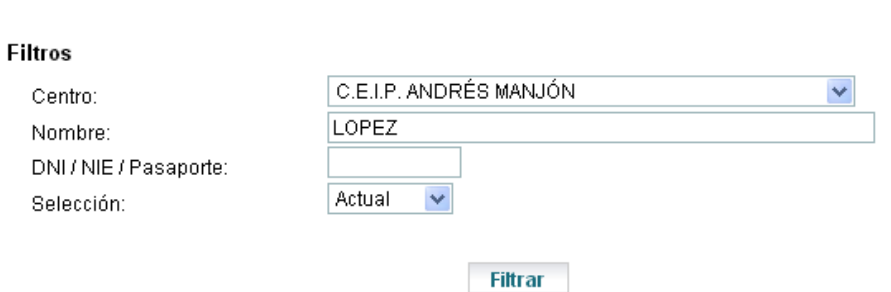

#### Profesorado del centro

3 registros encontrados, mostrando todos los registros. Centro DNI  $\hat{}$  Apellidos Nombre 國 LOPEZ GAVILAN **VICTORIA** 51000213 80130508A LÓPEZ PALENZUELA 國 ROSA 51000213 45088944C SANCHEZ LOPEZ 51000213 國 YOLANDA 75753173M

Opciones de exportación : 2 CSV | X Excel | 2 XML | 2 PDF

Igualmente a como pasaba en la búsqueda de alumnos, podemos pulsar sobre el icono marcado por la flecha para ver información adicional del profesor seleccionado.

#### *Bajas de profesores*

Este apartado sirve para gestionar, si las hubiere, las bajas del profesorado del ámbito de la dirección provincial a la que pertenece el usuario.

#### *Otros: equipo directivo por centro*

Dentro del apartado otros se engloban una serie de consultas por centro de datos adicionales al alumnado y al profesorado (miembros del equipo directivo, tutores, consejos escolares,…), así como listados útiles para la dirección provincial y otras consultas. Un ejemplo sería:

# **Equipo Directivo**

#### Equipo Directivo Centro

Parámetros

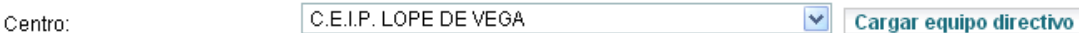

# Equipo directivo

3 registros encontrados, mostrando todos los registros.

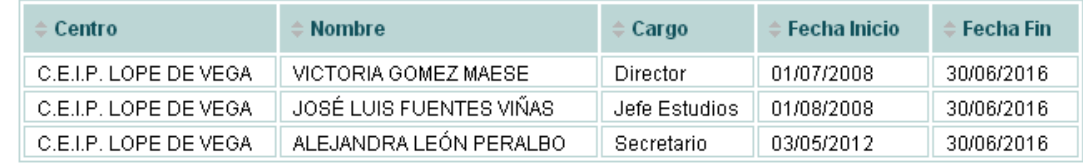

Opciones de exportación : 2 CSV | X Excel | 2 XML | 2 PDF

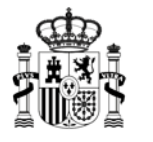

#### *Otros: tutores de grupo por centro*

Parecida a la anterior en cuanto al formato (parámetros y lista de datos) pero sacando una relación de tutores por grupo del centro elegido para el curso actual.

#### Tutores de grupo por centro

#### Parámetros

**GOBIERNO** 

DE ESPAÑA

Centro:

C.E.I.P. ANDRÉS MANJÓN

 $\triangleright$  Cargar profesores

 $\triangleright$  Cargar representantes

#### Profesores

19 registros encontrados, mostrando todos los registros.

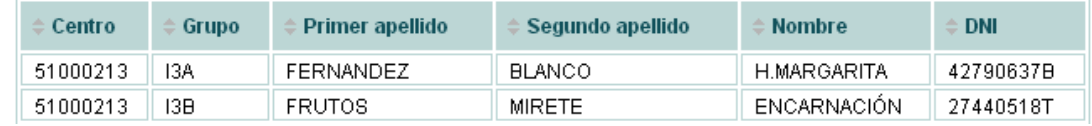

# *Otros: consejos escolares por centro*

Lista de representantes del consejo escolar por centro y sector al que pertenecen. El formato sería también similar a las anteriores:

#### Consejos escolares por centro

#### Parámetros

Centro:

C.E.I.P. LOPE DE VEGA

#### **Representantes**

12 registros encontrados, mostrando todos los registros.

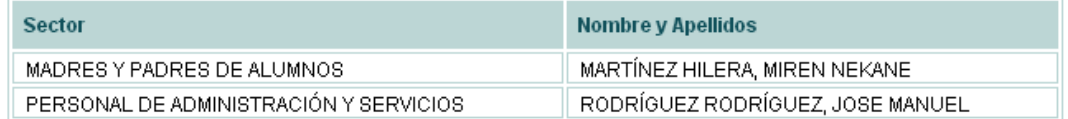

#### *Otros: listados primaria*

En este apartado se incluyen aquellos listados relativos a la educación primaria que nos han ido solicitando desde las direcciones provinciales. Los listados son desarrollados usando iReport y, a diferencia de las consultas, su formato es importante para el usuario por algún motivo en particular (por ejemplo porque se ajusta a algún modelo oficial). En primaria:

#### **Listados**

#### Listados del módulo

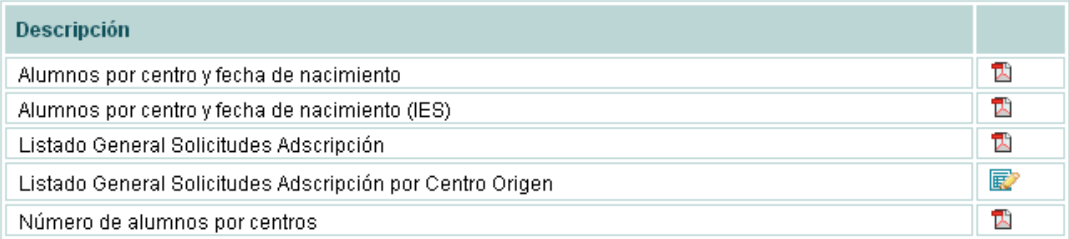

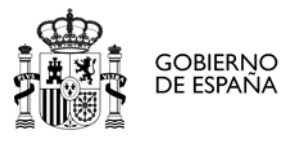

#### *Otros: vacantes*

Estas pantallas se utilizan para introducir las vacantes (antes de los procesos de adscripción y admisión). Se elige si se quieren introducir vacantes para Ciclos Formativos o para el resto de enseñanzas, se selecciona el centro y se pueden ver/modificar las vacantes:

#### **Filtrar**

 $\mathbf{r}$  and  $\mathbf{r}$ 

Centro:

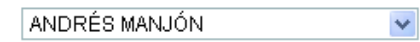

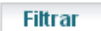

#### Vacantes (resto)

9 registros encontrados, mostrando todos los registros.

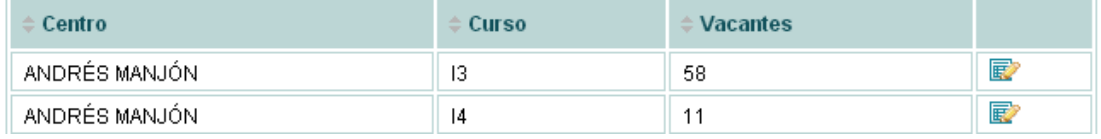

# *Otros: usuarios aplicación*

En secundaria, al haber personal administrativo, la gestión de usuarios la realiza el mismo centro, pero en primaria esta responsabilidad recae también sobre la Dirección Provincial. Desde esta pantalla se puede: consultar los datos de los usuarios de los centros, buscando por centro, nombre completo (o parte de éste), tipo de usuario y estado. Adicionalmente, se puede activar al usuario, deshabilitarlo y/o reiniciar su contraseña, así como cambiar los roles que tiene en la aplicación (esto último pulsando sobre la flecha):

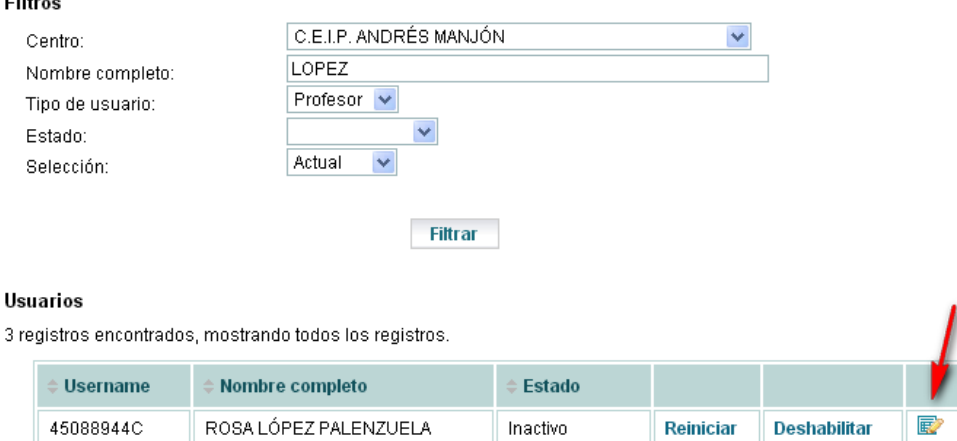

# *Otros: consultas primaria*

Para dar salida de forma ágil a consultas no contempladas en las opciones anteriores, es necesario disponer de una pantalla dónde poder incluir consultas a petición de los usuarios de la Dirección Provincial sin necesidad de añadir pantallas adicionales (la Dirección Provincial nos comenta que información quiere obtener y con qué filtros y nosotros le preparamos una consulta SQL con las columnas y parámetros elegidos).

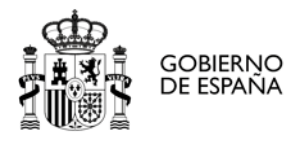

Manual de administración

 $\mathbf{r}$ 

#### **Filtros**

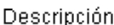

Filtrar

#### Consultas

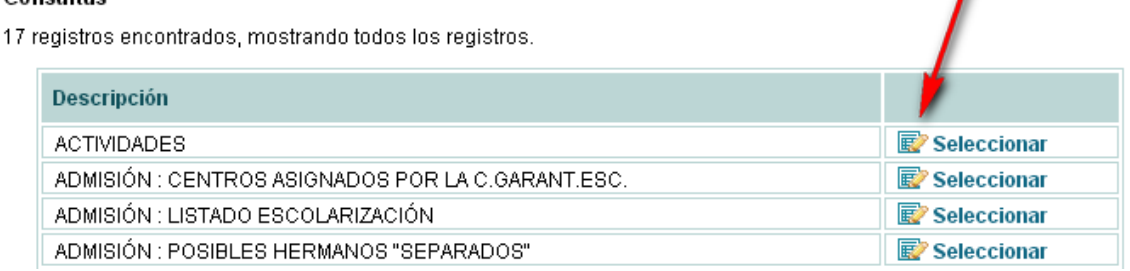

Si pulsamos al icono marcado con la flecha podemos ver el resultado de la consulta elegida:

# Consultas

#### Resultado de la consulta

Descripción:

**ACTIVIDADES** 

75 registros encontrados, mostrando todos los registros.

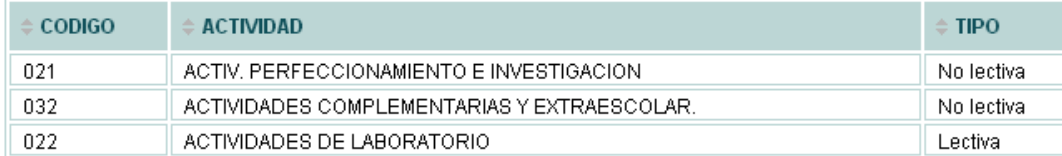

Y en la parte inferior de la pantalla una serie de opciones de exportación:

Opciones de exportación : 2 CSV | X Excel | 2 XML | 뭘 PDF

# Configuración del informe

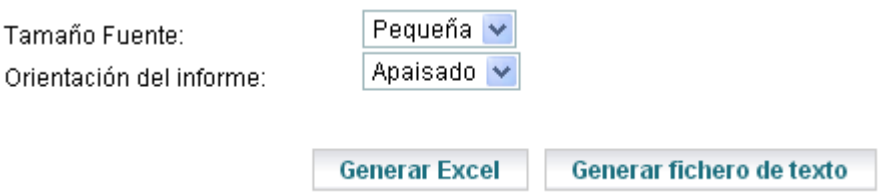

# <span id="page-10-0"></span>**Adscripción/ Admisión**

El proceso de adscripción es aquél por el cual los alumnos de primaria se incorporan a la educación secundaria. Existe porque los centros educativos de primaria y de secundaria son diferentes, de modo que es necesario facilitar al alumnado y su familia el cambio de centro. En Ceuta cada centro de primaria tiene asignado un instituto, por lo que no es necesaria mucha gestión. En Melilla hay adscripción múltiple: es decir, cada centro de primaria tiene asignado más de un instituto y el alumno (su familia) debe decidir cual elegir. Se recogen solicitudes, hay un baremo (en base a criterios económicos, de proximidad,…) y, en base al número de solicitudes de cada centro, a sus vacantes y al baremo se asignan las plazas. La admisión se

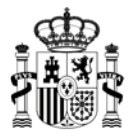

**GOBIERNO** 

DE ESPAÑA

**MINISTERIO** DE EDUCACIÓN, CULTURA **DEPORTE** 

realiza para los alumnos que inician su vida académica (usualmente en I3) o bien para aquellos que quieren cambiar de centro o se incorporan a un nuevo estudio (en el caso de bachillerato y/o ciclos formativos, por no ser obligatorios). Funciona de forma similar a la adscripción: se graban solicitudes, hay unas vacantes, un baremo,… la única diferencia es que, en enseñanzas no obligatorias, no se tiene porqué asignar un centro al alumno. Cuando se está inmerso en el proceso de adscripción o en el de admisión hay más opciones dentro de estos menús, pero no es objeto de este manual los procesos específicos de la adscripción y la admisión (que tienen sus propios manuales)

# *Comisión escolarización*

Como la escolarización es obligatoria en algunos niveles (educación infantil, primaria y secundaria), existe una comisión de escolarización que asignará a los alumnos que no tengan centro asignado un centro en base a las vacantes que queden en éstos y, en función de lo posible, las preferencias del alumno.

# *Generar listados*

La adscripción (y la admisión) tienen listados específicos (para ver las listas provisionales de admitidos y luego las definitivas,…) que veremos en este apartado.

# <span id="page-11-0"></span>**Tablón D.P.**

Se añadió esta apartado a petición de la dirección provincial para que pudieran colocar aquí avisos que le querían dar al centro (éste puede consultarlos desde el perfil del equipo directivo). Cada entrada tendrá: un título, una descripción y una fecha.

# Entrada tablón D.P.

# Entrada tablón D.P.

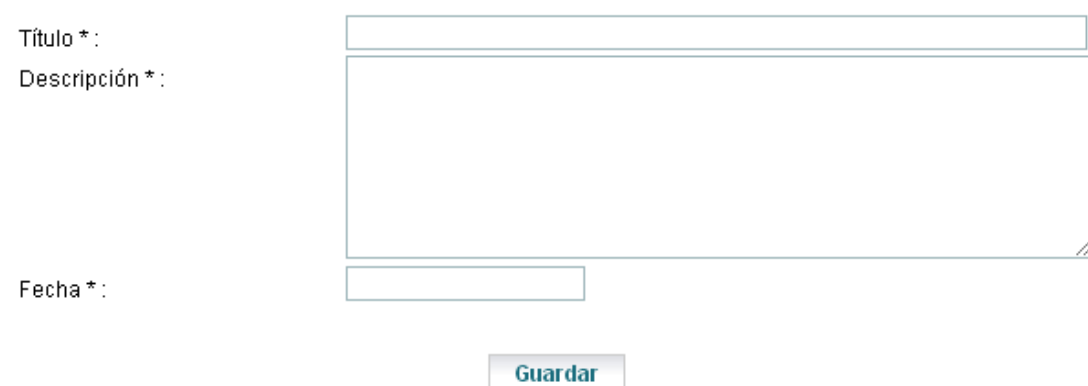

# <span id="page-11-1"></span>**AEAT**

En la etapa de la adscripción y la admisión es necesario cruzar con la agencia tributaria la información de los padres y madres de los alumnos cuyas solicitudes hay que baremar. Esta pantalla sirve para obtener el fichero que hay que mandar a la Agencia Tributaria y, posteriormente, cargar el resultado. No se colocó dentro de las opciones de admisión y adscripción por si hubiera algún otro proceso de la aplicación que requiriera comprobaciones con la Agencia.

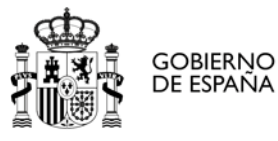

#### <span id="page-12-0"></span>**Entrar como centro**

Con esta opción, damos la posibilidad a los usuarios de las direcciones provinciales de entrar como usuarios en los centros educativos de su ámbito. La entrada a éstos se realiza con perfil de secretario y verá exactamente las mismas opciones que ven los usuarios del centro más una adicional que le permite volver al perfil de la dirección provincial.

# Entrar como centro

#### Seleccionar centro

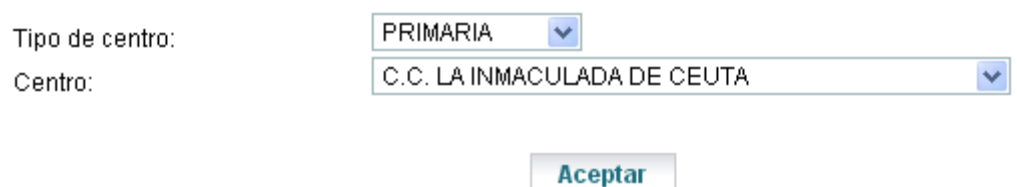

# <span id="page-12-1"></span>**Configuración CEIP**

# *Centros*

Adicionalmente a lo visto, las direcciones provinciales tienen la potestad de configurar las enseñanzas y grupos que hay en cada uno de los centros de infantil y primaria de su ámbito. Para ello primero seleccionan un centro en la pantalla de centros (dónde pueden filtrar para facilitar su búsqueda).

#### **Filtros**

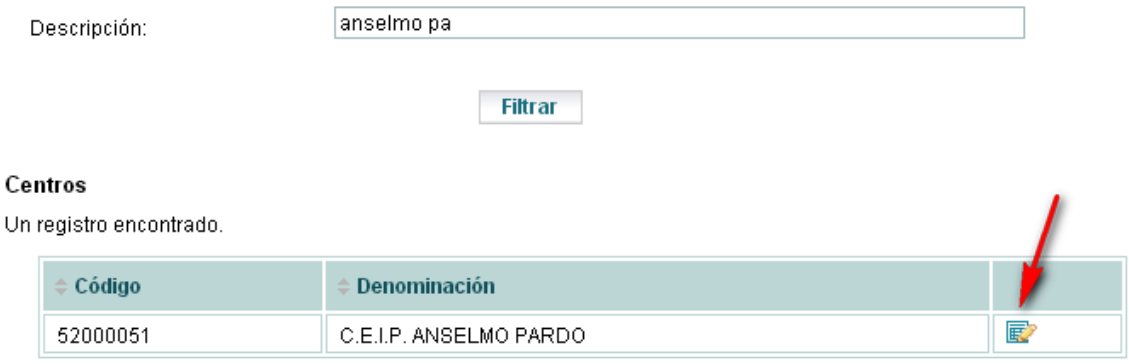

Opciones de exportación : 2 CSV | X Excel | 2 XML | 2 PDF

Pulsando sobre la flecha podrán ver las enseñanzas que se imparten y también la lista de grupos "activos" en el centro en cuestión, así como incorporar nuevos grupos o marcar alguno de los existentes como inactivo (ver apartado siguiente).

# *Centro: Enseñanzas*

Esta pantalla tiene tres apartados: Enseñanzas, Cursos y Grupos, siendo el último de ellos el que más sentido tiene desde un punto de vista de configuración (las enseñanzas y los cursos no suelen cambiar en los centros de Infantil y Primaria, pero los grupos sí que varían en función del número de alumnos).

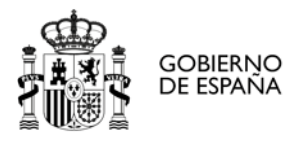

#### Enseñanzas impartidas

2 registros encontrados, mostrando todos los registros.

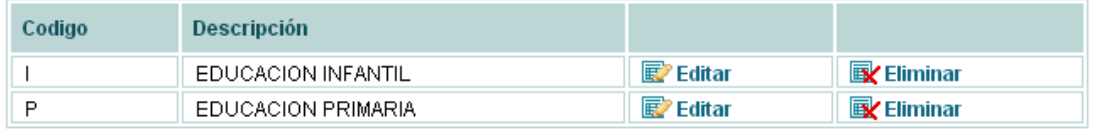

Añadir

#### Cursos

9 registros encontrados, mostrando todos los registros.

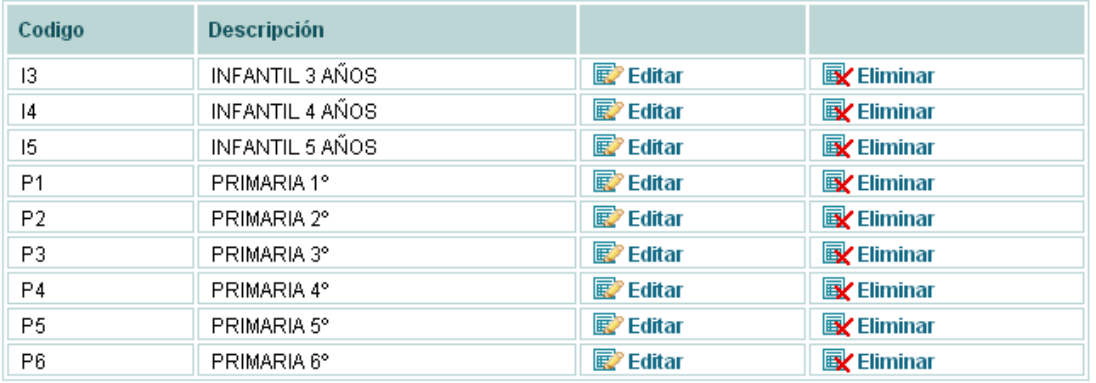

**Añadir** 

#### Grupos

28 registros encontrados, mostrando todos los registros.

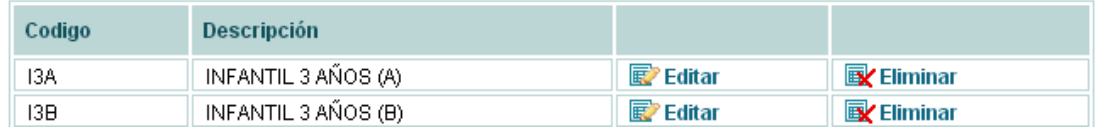

Pulsando sobre eliminar podremos realizar la baja lógica del grupo (para que el centro no pueda utilizarlo en el curso escolar actual) y pulsando añadir podremos incluir nuevos grupos:

# Datos relativos al grupo

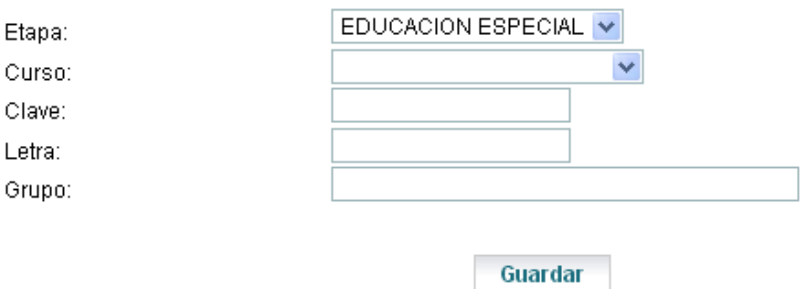

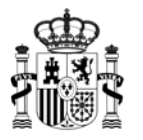

# <span id="page-14-0"></span>**Perfil para usuarios del Ministerio de Educación, Cultura y Deporte**

En la educación primaria había una serie de tablas inalterables (pese a que la herramienta anterior no fuera centralizada, no incluía la posibilidad de editar el contenido de ciertas tablas que venían pre-cargadas). Esto hace necesaria la inclusión de una serie de pantallas dónde se pueda editar el contenido de esas tablas desde Alborán.

# <span id="page-14-1"></span>**Configuración Inf. Primaria**

Básicamente, las tablas "maestras" editables son relativas a la educación primaria, pues en secundaria la herramienta de partida sí que permitía la edición de todas las tablas que manejaba la aplicación. Sería interesante poder extrapolar este funcionamiento a la educación secundaria (a una serie de tablas que deberían ser comunes) pero antes de poder hacer este proceso es necesaria una normalización.

# *Cargos*

**GOBIERNO** 

DE ESPAÑA

Para ver/modificar la lista de cargos que estarán disponible desde los centros. Podemos buscarlos por descripción y también ver aquellos que ya no están operativos (seleccionando Histórico en lugar de actual en el filtro "Selección")

# Cargos

### Filt

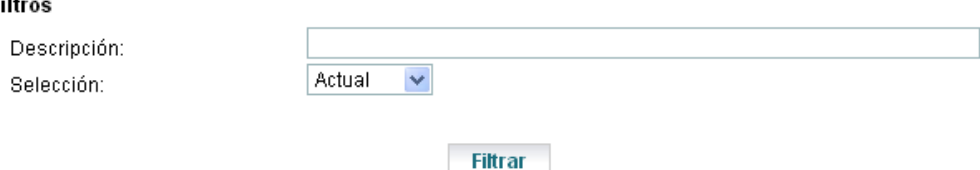

#### Cargos

42 registros encontrados, mostrando del 1 al 30.[Primero/Anterior] 1, 2 [Siguiente/Último]

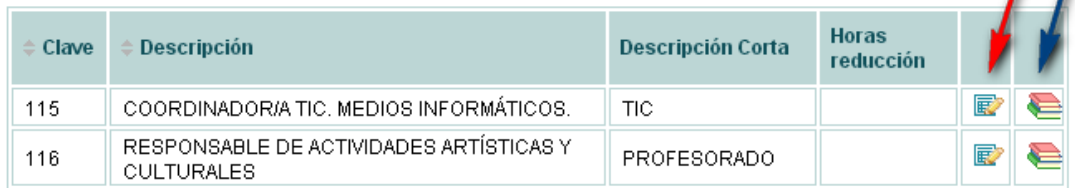

Pulsando sobre el icono marcado con la flecha roja podríamos editar la entrada y marcando sobre el icono marcado con la flecha azul mandaríamos el registro seleccionado al histórico (no pueden haber bajas físicas porque podría haber registros relacionados). Si consultamos el histórico (cambiando el valor del campo "Selección") podríamos también recuperar registros usando otro icono diferente. La pantalla para modificar insertar cargos sería:

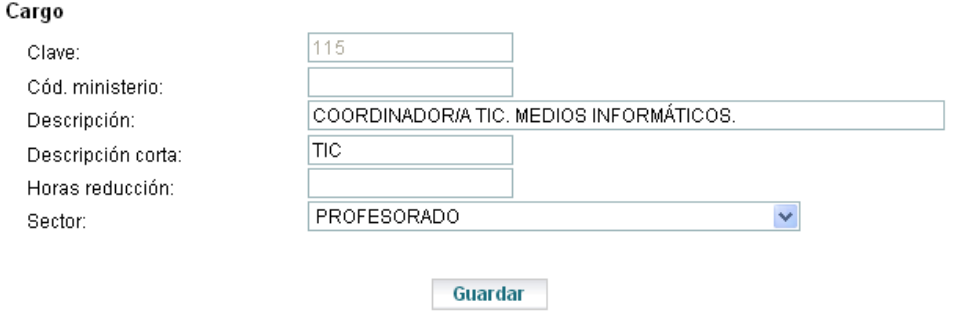

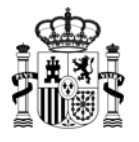

# *Enseñanzas*

**GOBIERNO** 

DE ESPAÑA

En esta pantalla veremos la lista de enseñanzas, cursos y grupos que podrán usar los centros (y también las direcciones provinciales). A diferencia de la pantalla de la dirección provincial no relaciona éstas con los centros: simplemente sirve para mantener las enseñanzas, cursos y grupos que luego el resto de actores podrá usar. Funciona de forma similar a la anterior pero mostrando tres listas en lugar de una.

#### Enseñanzas

3 registros encontrados, mostrando todos los registros.

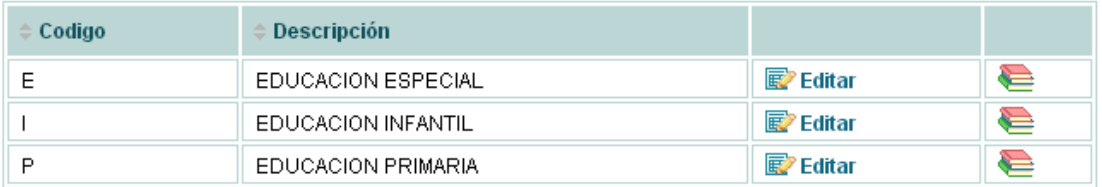

**Añadir** 

#### Cursos

13 registros encontrados, mostrando todos los registros.

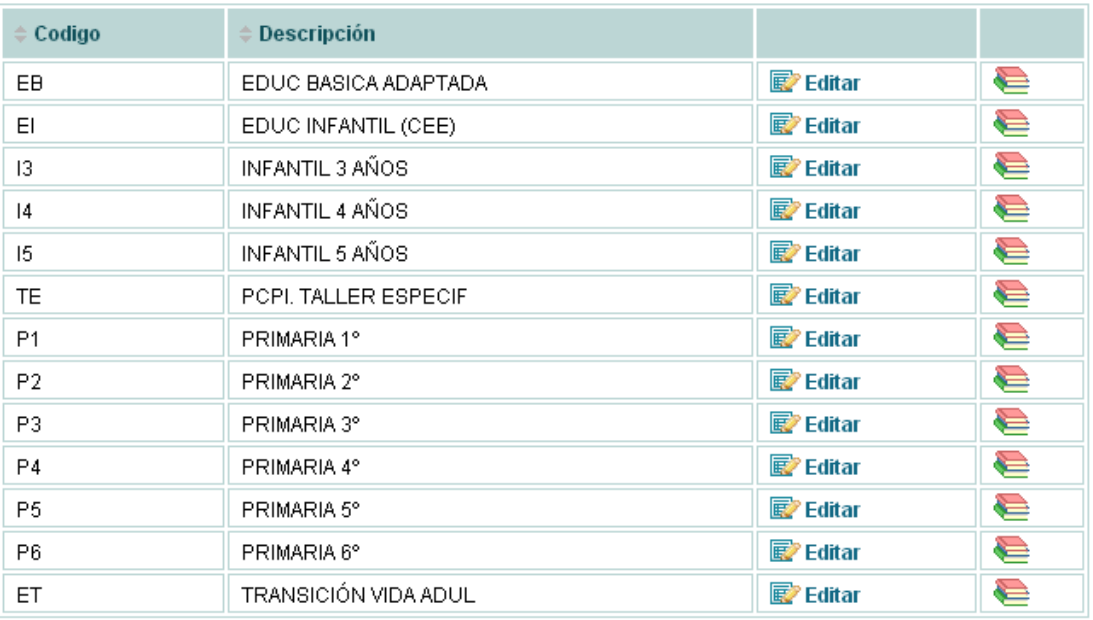

Añadir

#### Grupos

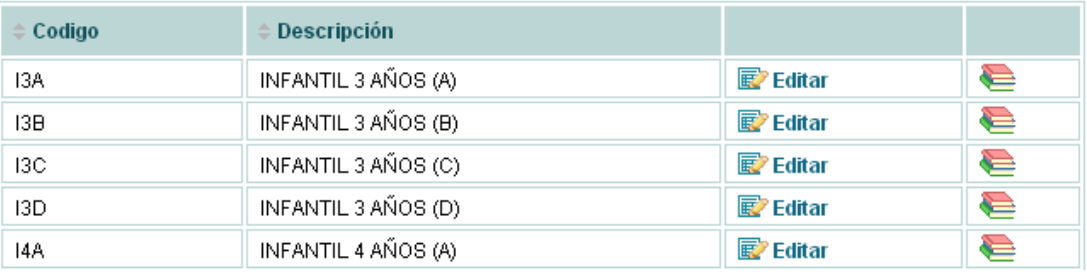

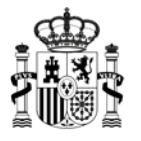

# *Idiomas*

**GOBIERNO** 

DE ESPAÑA

Se configuran en esta pantalla los idiomas que podrá elegir el alumno en los centros educativos como preferencia. Debe contemplar todos los posibles (teniendo en consideración también los centros del exterior). Al igual que las otras las bajas son lógicas y se puede ver los que estén en el histórico usando los filtros (cambiando el valor del campo "Selección"):

# **Idiomas**

#### **Filtros**

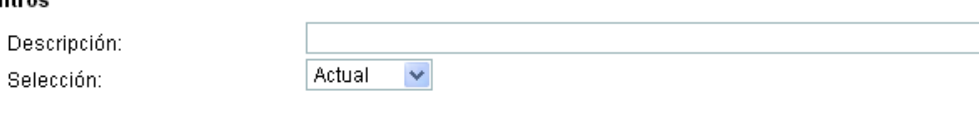

# **Filtrar**

#### Idiomas activos

7 registros encontrados, mostrando todos los registros.

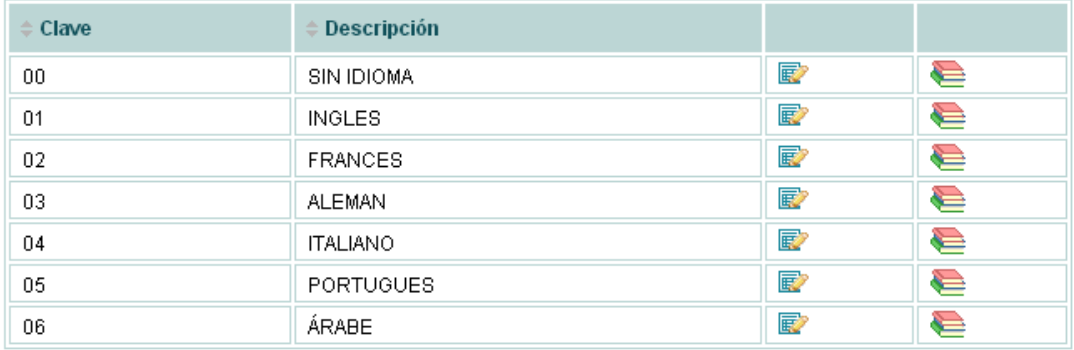

#### **Añadir**

# *Religión*

De igual forma podemos configurar las religiones que podrá seleccionar el alumnado, teniendo también la posibilidad de incluir nuevas, de realizar bajas lógicas,… usando los iconos descritos.

# Religiones activas

#### **Filtros**

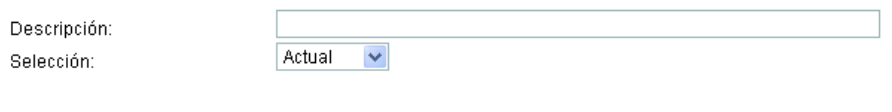

Filtrar

#### Religiones activas

3 registros encontrados, mostrando todos los registros.

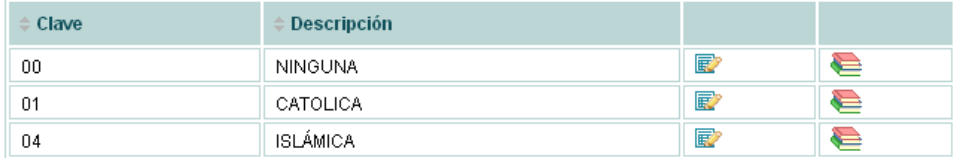

**Añadir** 

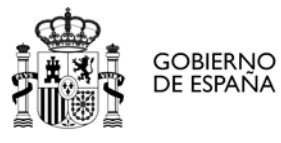

# *Tipos de centro*

En esta pantalla se configura la lista de posibles tipologías de centro para la posterior selección de cada centro en su pantalla de Datos generales -> Identificación. Su funcionamiento también es análogo a los vistos anteriormente.

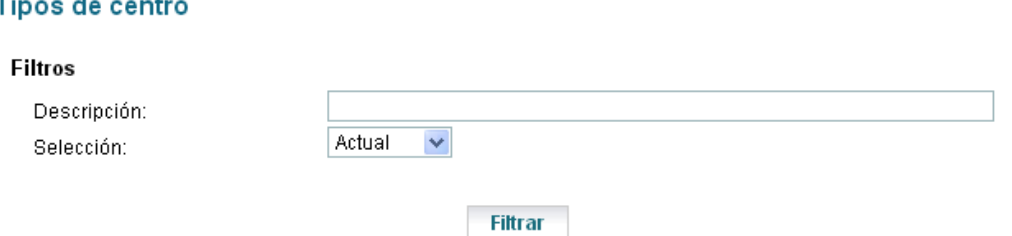

#### Tipos de centro

65 registros encontrados, mostrando del 1 al 30.[Primero/Anterior] 1, 2, 3 [Siguiente/Último]

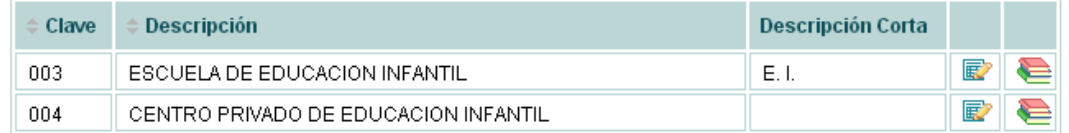

#### *Sectores*

En ciertas pantallas (como por ejemplo en la que se eligen los miembros del consejo escolar) se utiliza el concepto "Sector" para elegir el colectivo al que pertenece un determinado actor. En esta pantalla se configuran estos sectores o colectivos.

#### **Sectores**

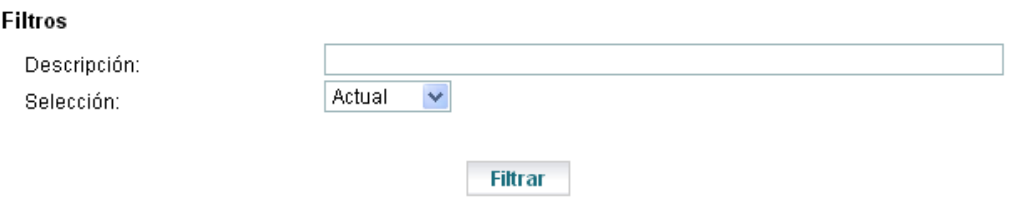

#### **Sectores**

10 registros encontrados, mostrando todos los registros.

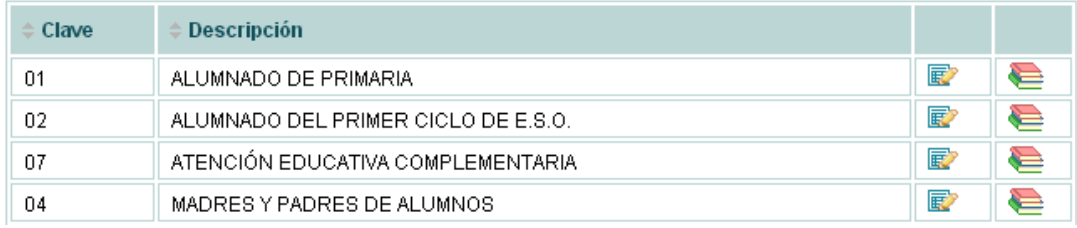

# *Entidades S.S*

En la introducción de datos personales, relativos a familiares y/o profesores uno de ellos es la "entidad aseguradora". En esta pantalla se configura la lista de posibles valores para ese campo, funcionando de forma idéntica a las vistas hasta el momento.

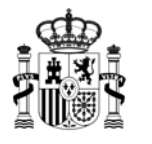

# *Estudios*

**GOBIERNO** 

DE ESPAÑA

En esta pantalla se configuran los posibles valores para rellenar los campos relativos a los estudios de los padres de los alumnos.

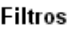

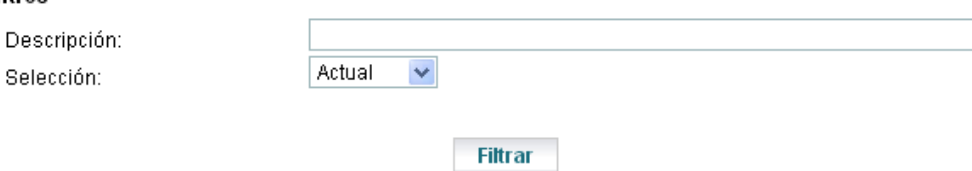

#### **Estudios**

8 registros encontrados, mostrando todos los registros.

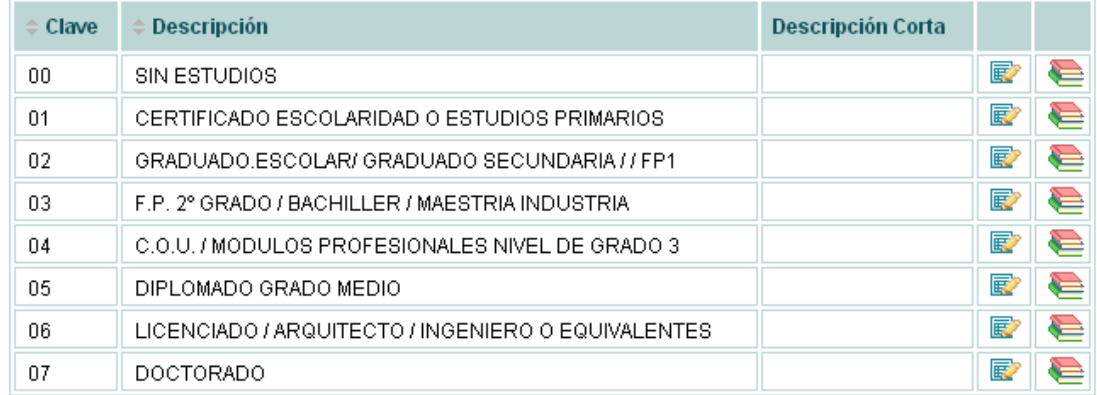

# *Tipos de gestión*

En los servicios que ofrece un centro (como puedan ser el comedor, madrugadores,…) la gestión puede ser de distintos tipos, y son precisamente estos posibles valores los que configuraremos usando esta pantalla:

# Tipos de gestión

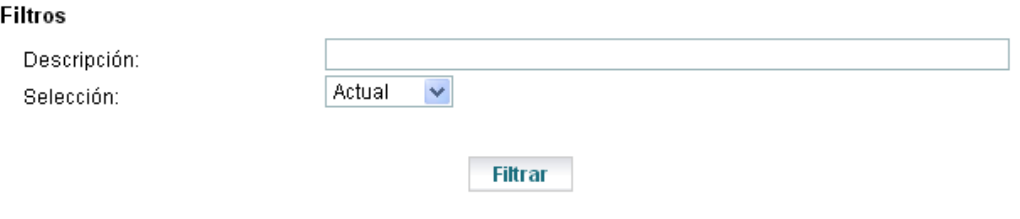

# Tipos de gestión

11 registros encontrados, mostrando todos los registros.

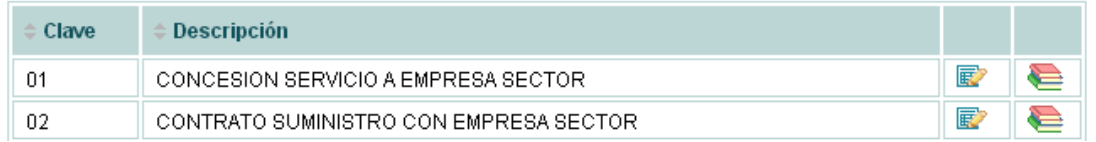

# *Actividades horario*

Esta es una de las opciones más importantes de ésta configuración: en primaria las actividades del horario (materias u otras tareas) están definidas por una lista que se configura precisamente desde aquí. Decimos que es importante porque, de no realizarse correctamente

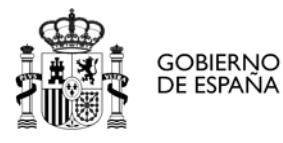

la configuración en el centro, el apartado relativo del DOC con el cómputo de horas por tipología no será correcto.

# **Actividades horario**

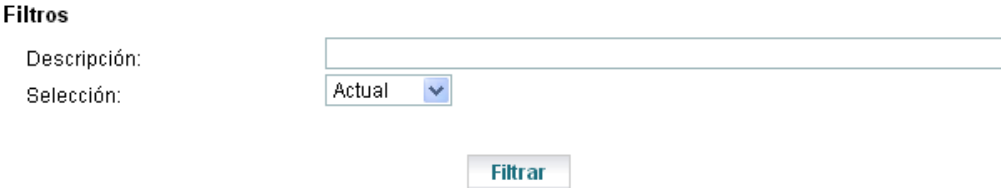

#### Actividades horario

73 registros encontrados, mostrando del 1 al 30. [Primero/Anterior] 1, 2, 3 [Siguiente/Último]

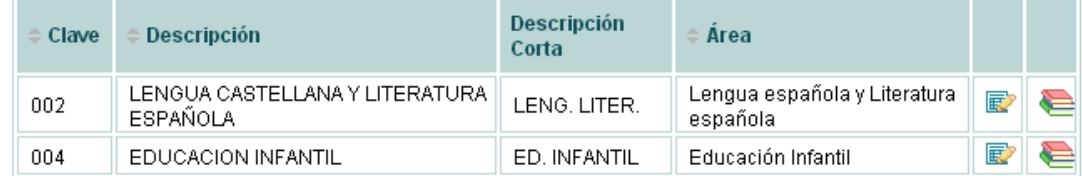

# *Motivos de baja*

Para gestionar los motivos de baja de un alumno en el centro educativo. Funciona de forma similar a las pantallas vistas en los anteriores apartados.

# Motivos de baja

#### **Filtros**

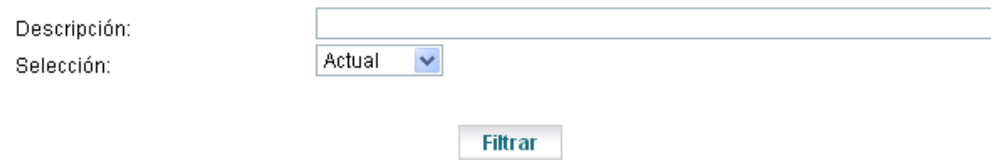

#### Motivos de baja

27 registros encontrados, mostrando todos los registros.

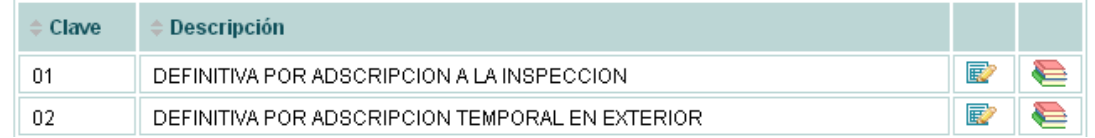

# *Tipos de permiso*

Pantalla equivalente a la anterior pero para el profesorado en lugar del alumnado, tan solo cambian los valores:

#### Tipos de permiso

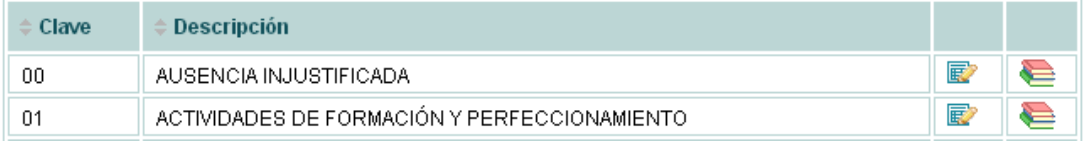

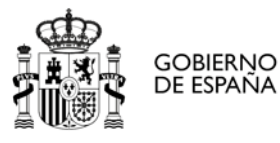

# *Cuerpos*

Lista de posibles cuerpos a los que pertenece el profesorado, se introducirá tan solo aquellos que puedan estar contemplados por la legislación vigente.

# **Cuerpos**

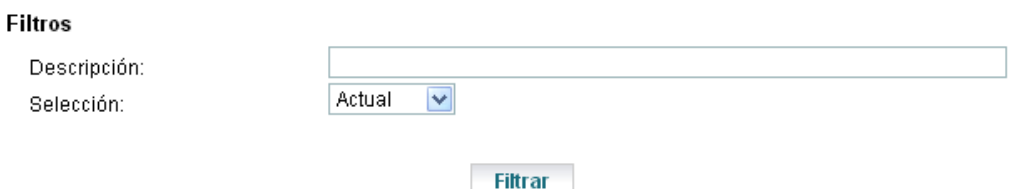

#### Cuerpos

13 registros encontrados, mostrando todos los registros.

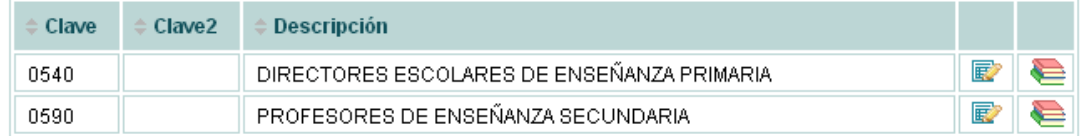

# *Tipos de dedicación*

Relación de los posibles tipos de dedicación que pueda tener un maestro asignado a un centro educativo, para que los centros puedan rellenar los apartados pertinentes de la ficha del profesor.

# Tipos de dedicación

#### **Filtros**

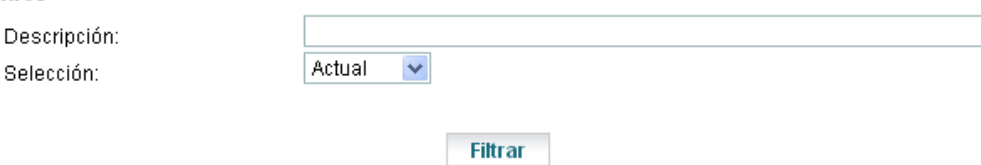

#### Tipos de dedicación

5 registros encontrados, mostrando todos los registros.

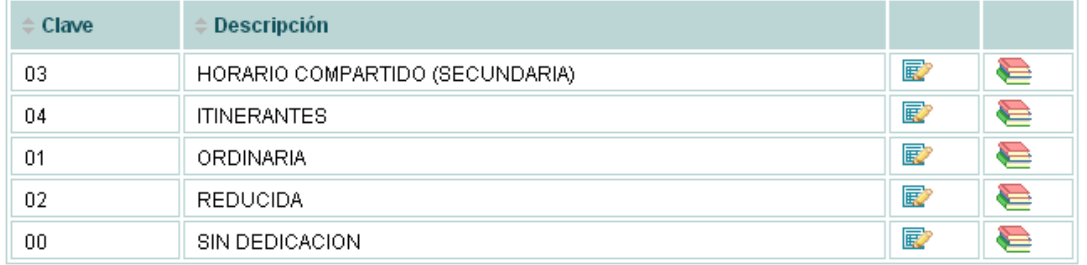

Añadir

# *Estudios de acceso*

En este apartado tenemos una lista de los niveles académicos que podrían habilitar para ser profesor en un centro educativo de infantil y primaria. Su funcionamiento también es como las anteriores: una parte de filtro, la posibilidad de dar de baja lógica, de añadir y de modificar.

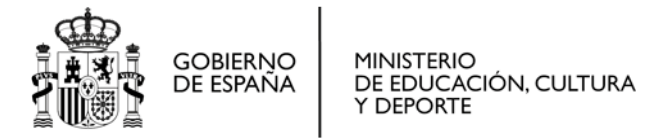

# Estudios de acceso

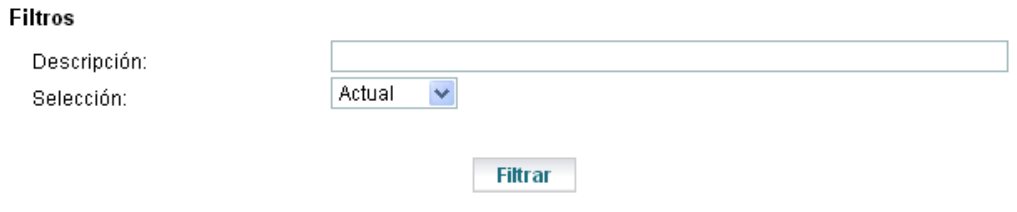

#### Estudios de acceso

14 registros encontrados, mostrando todos los registros.

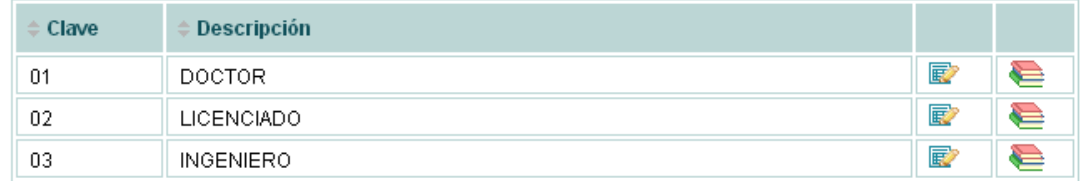

# *Profesiones*

Para que los centros puedan rellenar los datos de padres y madres en relación con el trabajo que desempeñan. Como tantas otras de estas cuestiones están tipificadas por razones estadísticas.

#### **Profesiones**

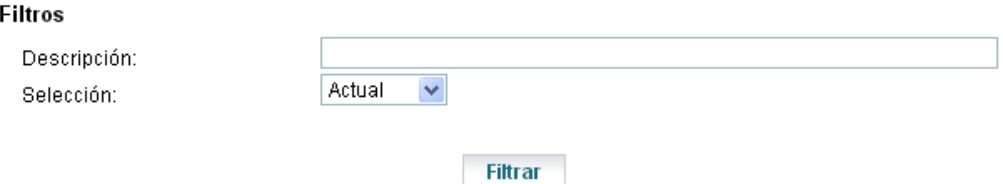

#### Profesiones

59 registros encontrados, mostrando del 1 al 30.[Primero/Anterior] 1, 2 [Siguiente/Último]

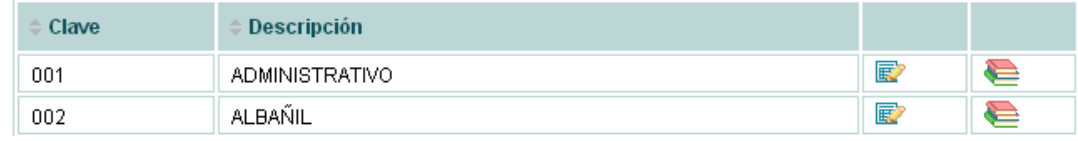

# *Formas de acceso*

Para que los centros puedan rellenar este apartado en la ficha del profesor. De nuevo la misma estructura de pantalla, en este caso, algunas de las formas de acceso introducidas son:

#### Formas de acceso

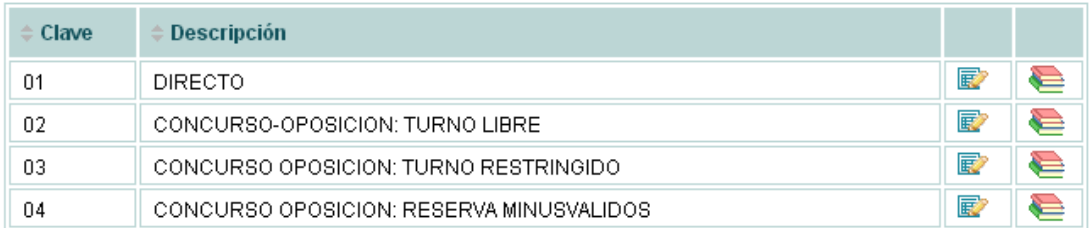

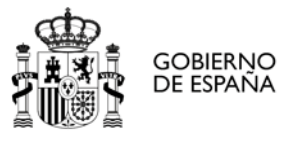

# *Situaciones administrativas*

También para rellenar en los datos del profesor tenemos la pantalla para la gestión de las posibles situaciones administrativas en las que el profesor pueda estar.

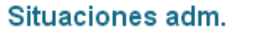

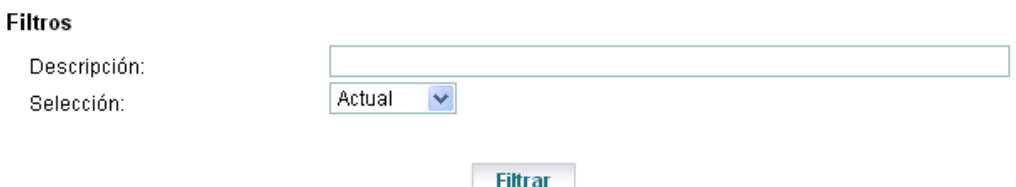

#### Situaciones adm.

15 registros encontrados, mostrando todos los registros.

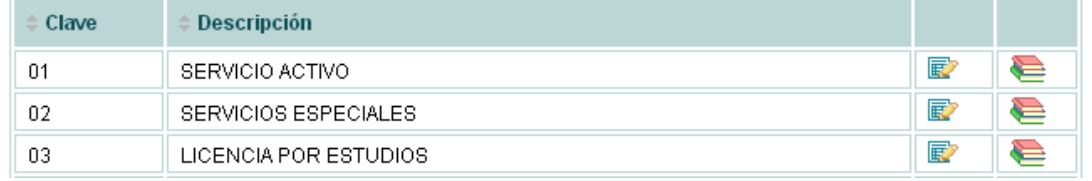

# *Tipos de nombramiento*

E ídem para los tipos de nombramiento, en este caso algunos de los posibles datos son:

#### Tipos de nombramiento

9 registros encontrados, mostrando todos los registros.

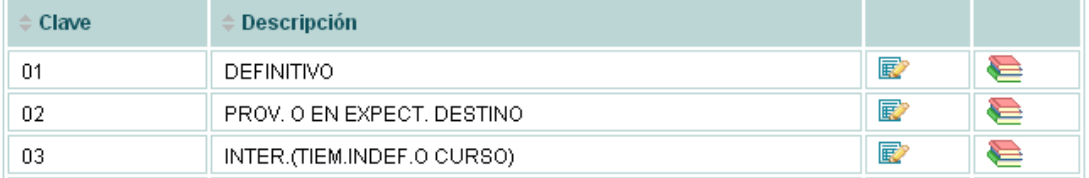

# *Programas*

Los alumnos de los centros educativos pueden formar parte de un programa en particular. En esta pantalla se determinará la lista de esos programas.

#### Programas

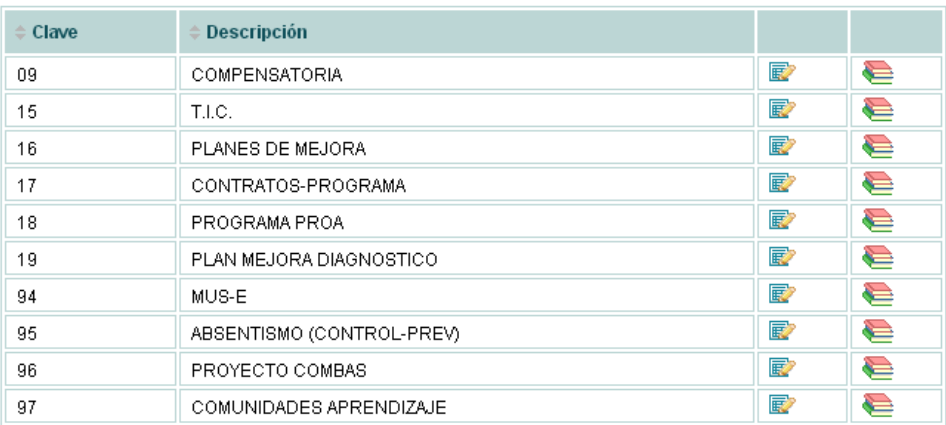

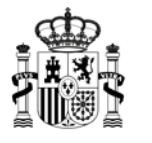

# *Tipos de beca*

**GOBIERNO** 

DE ESPAÑA

También podremos configurar los tipos de beca que un alumno tiene (usualmente esto tiene poca o ningún mantenimiento a lo largo del tiempo, pero por si acaso).

#### Tipos de beca

5 registros encontrados, mostrando todos los registros.

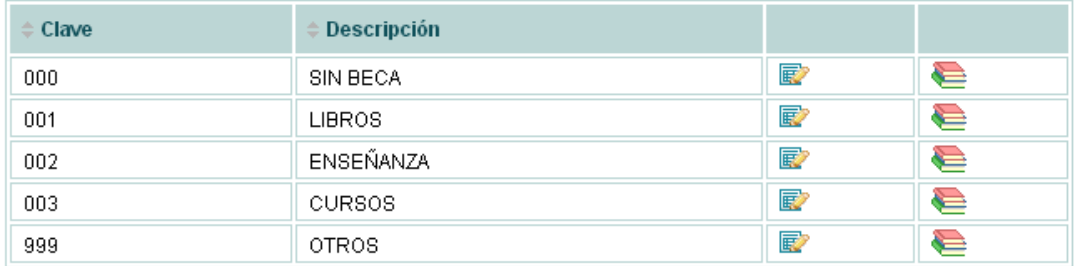

# *Tipos de dirección*

Es un dato asociado al centro. Se configuran los posibles valores para ese campo (que se rellena en los datos identificativos del centro). La pantalla funciona como el resto de los apartados:

# Tipos de dirección

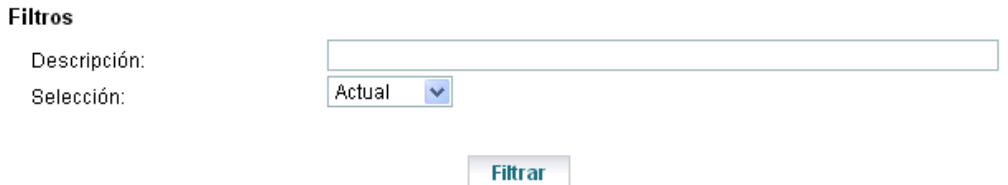

#### Tipos de dirección

16 registros encontrados, mostrando todos los registros.

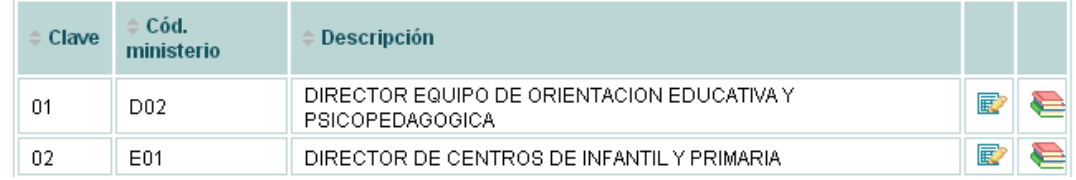

# *Tipos de personal*

Para poder clasificar el otro personal del centro según su categoría tenemos este maestro, un extracto de sus posibles valores sería:

#### Tipos de personal

32 registros encontrados, mostrando del 1 al 30.[Primero/Anterior] 1, 2 [Siguiente/Último]

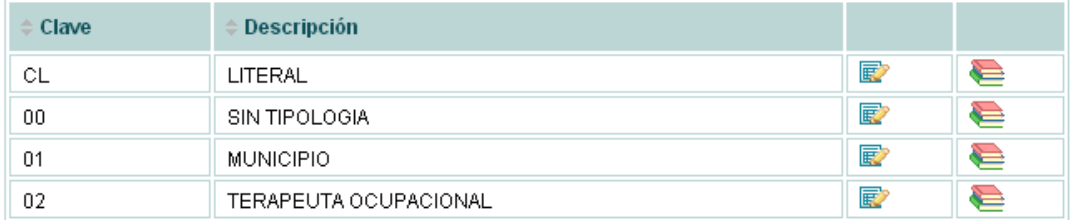

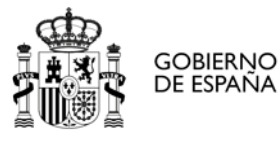

# *Tipologías plantilla*

La lista de tipologías para la definición de la plantilla del centro. De nuevo el mismo funcionamiento con filtros, la posibilidad de mandar/recuperar registros del histórico,…

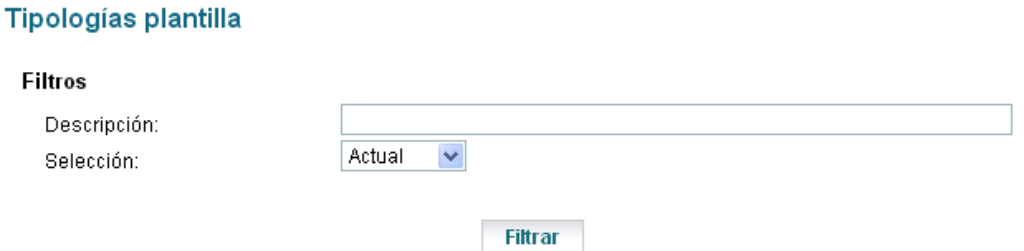

#### Tipologías plantilla

22 registros encontrados, mostrando todos los registros.

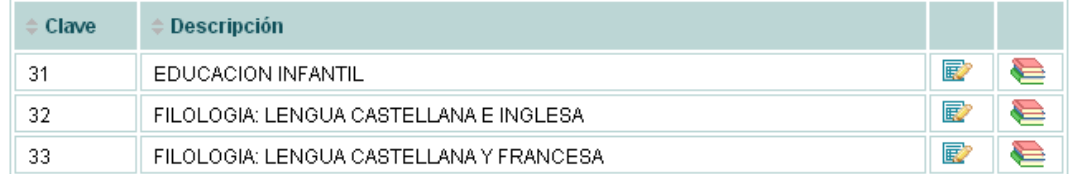

# *Turnos*

Normalmente en la educación primaria no se estilan turnos distintos (suele ser impartida en turno diurno únicamente), pero por si acaso tenemos también la posibilidad de gestionar este dato:

# **Turnos**

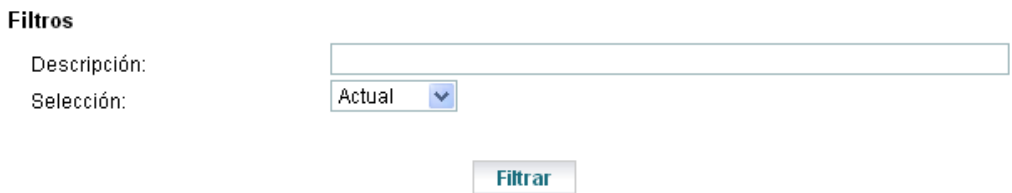

#### Turnos

5 registros encontrados, mostrando todos los registros.

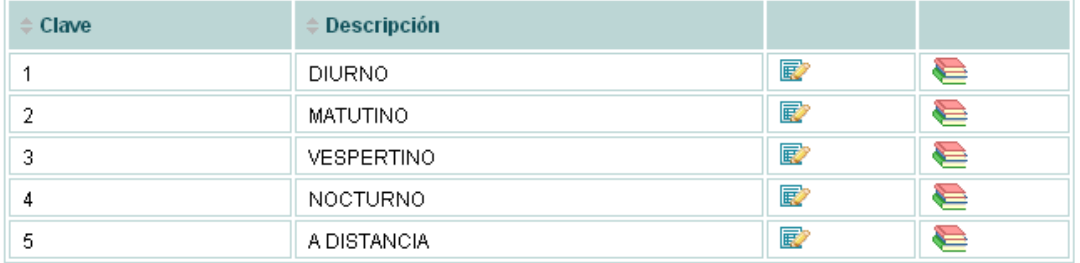

Añadir

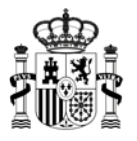

# *Tipologías faltas disciplina y medidas*

Las faltas y las medidas de disciplina de los alumnos de infantil y primaria están tipificadas en base a una clasificación que se gestionaría mediante esta pantalla. En realidad nos pidieron su incorporación pero aún nunca han utilizado estas opciones, por lo que están vacías.

# *Items áreas infantil*

**GOBIERNO** 

DE ESPAÑA

Para poder evaluar a los alumnos de educación infantil, son necesarios una serie de elementos sobre los que se pueda establecer sus actitudes. Esos elementos se configurarán utilizando esta pantalla. Se engloban dentro de tres tipos: Conocimiento de sí mismo y autonomía personal, Conocimiento del entorno y Lenguaje: Comunicación y Representación.

# Items de Áreas Infantil

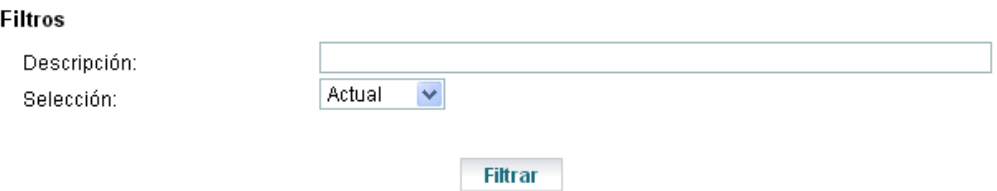

# Items de Áreas Infantil

128 registros encontrados, mostrando del 1 al 30. [Primero/Anterior] 1, 2, 3, 4, 5 [Siguiente/Último]

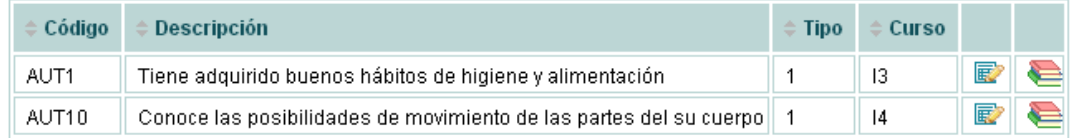

# *Gestión de roles*

En esta pantalla vemos la lista de roles de la aplicación:

#### Roles

25 registros encontrados, mostrando todos los registros.

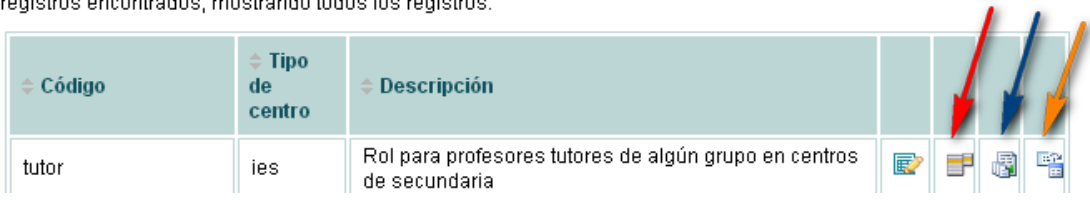

#### Pulsando en el icono marcado por la flecha roja podemos ver los menús asociados:

#### Configuración del menú de la aplicación por roles

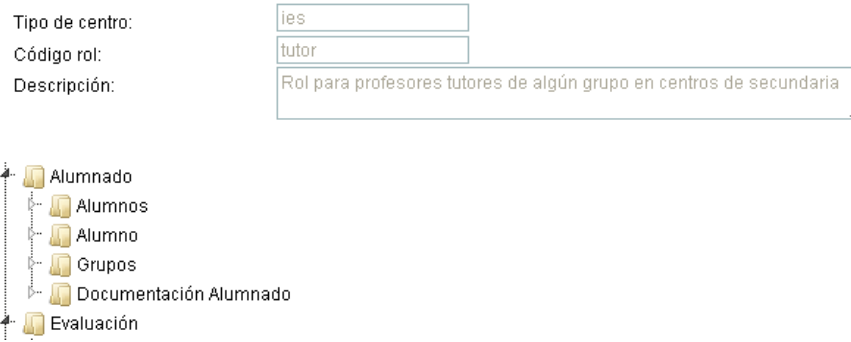

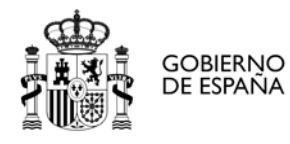

Pulsando en el icono marcado por la flecha azul, los listados asociados al rol:

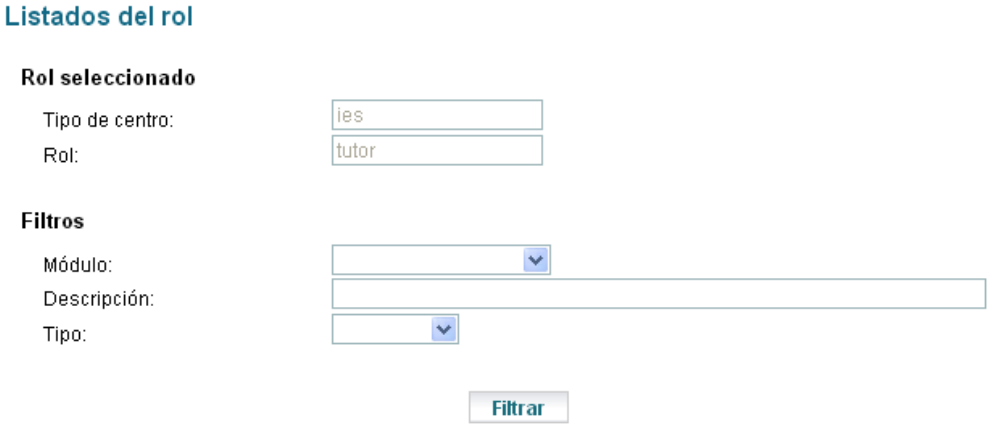

#### Listados del rol

Consultas del rol

48 registros encontrados, mostrando del 1 al 30.[Primero/Anterior] 1, 2 [Siguiente/Último]

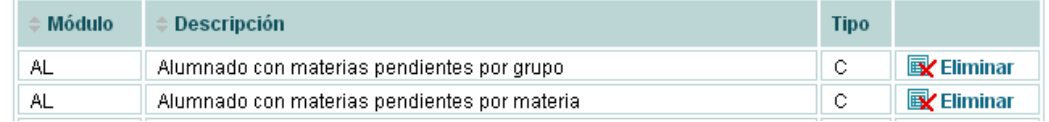

Y pulsando en el icono marcado por la flecha naranja, las consultas asociadas al rol:

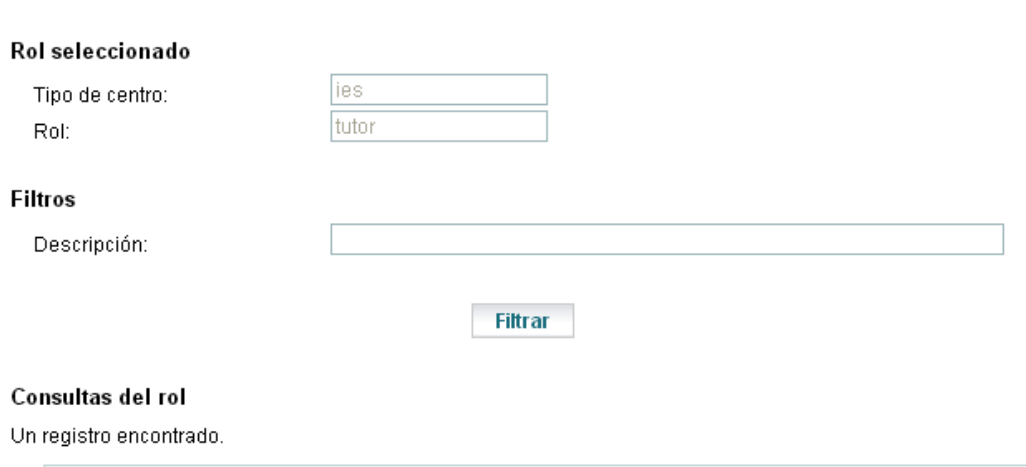

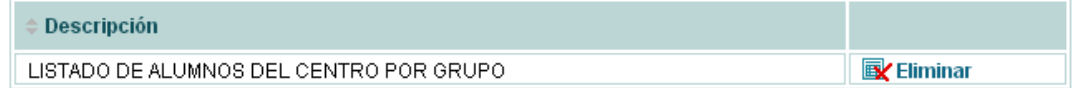

# *Datos reservados: necesidades educativas y apoyos*

En estas pantallas se configurarán las necesidades educativas y los apoyos que después desde la aplicación podrán asociarse a los alumnos. Un pequeño extracto sería:

#### Necesidades Educativas

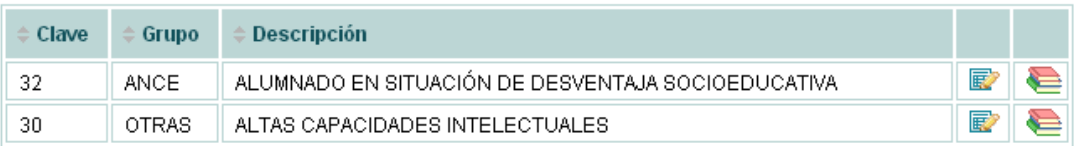

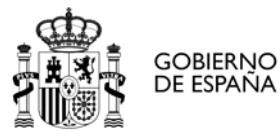

∕

# *Apartados DOC*

Precisamente para la relación entre las actividades del horario y los distintos apartados establecidos en el DOC se incorporó esta pantalla: cada año había múltiples polémicas con la relación entre las actividades del horario del profesor (vistas anteriormente) y la categoría en la que se deberían sumar sus horas. Para facilitar la labor, incluimos esta pantalla de modo que los centros puedan trasladar sus inquietudes a los responsables pertinentes de Cooperación territorial y éstos a su vez puedan modificar esa relación utilizando para ello esta pantalla:

# **Apartados DOC**

16 registros encontrados, mostrando todos los registros.

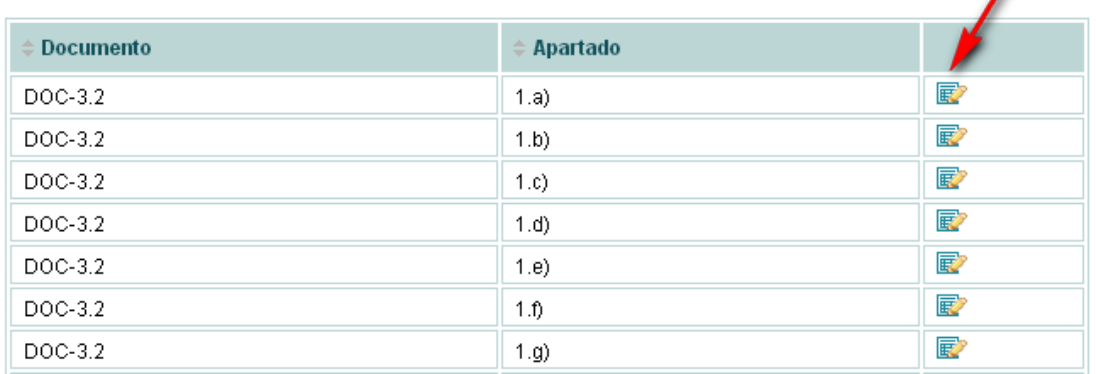

Y pulsando sobre el icono indicado por la flecha, podemos ver/modificar la lista de actividades asociadas a ese apartado en particular:

# **Apartado DOC**

#### Apartado seleccionado

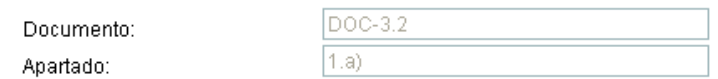

#### Materias y tareas asociadas

34 registros encontrados, mostrando del 1 al 30.[Primero/Anterior] 1, 2 [Siguiente/Último]

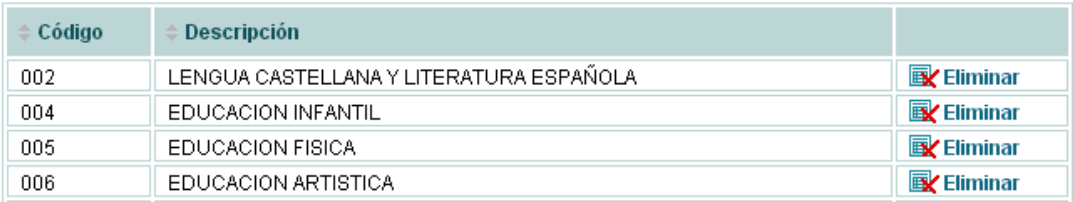

# <span id="page-27-0"></span>**Configuración CEIP**

Este apartado es exactamente igual al de las direcciones provinciales, por lo que rogamos que se dirijan a ese apartado anterior para poder obtener el detalle de funcionamiento de estas pantallas (la única diferencia sería el ámbito: desde éste perfil se ven los centros de todas las direcciones provinciales).

# <span id="page-27-1"></span>**Configuración admisión**

La parte de configuración de la admisión responsabilidad de este rol será únicamente el establecimiento de puntuaciones y ordenación de los criterios de baremación.

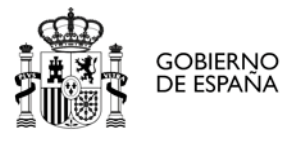

# *Puntuación criterios baremo*

Para establecer la puntuación de cada uno de los criterios del baremo (y sus posibles valores):

#### Puntuaciones criterios baremación

#### **Filtros**

Curso: Etapa:

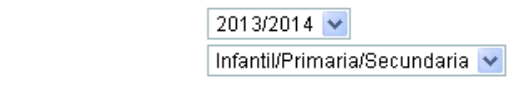

#### Filtrar

#### Puntuaciones criterios baremación

14 registros encontrados, mostrando todos los registros.

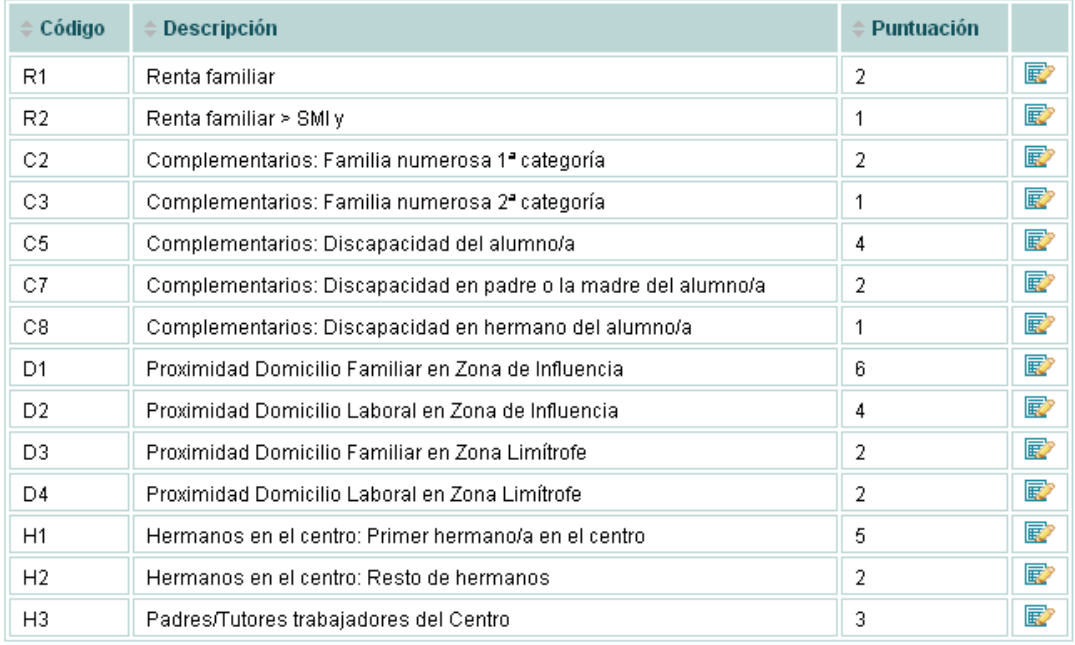

Cada letra se corresponde con un criterio: por ejemplo R, criterio de renta, y luego R1, R2 son los posibles valores de ese criterio, con su descripción asociada y la puntuación.

#### *Ordenación criterios baremo*

#### Ordenación criterios baremación

5 registros encontrados, mostrando todos los registros.

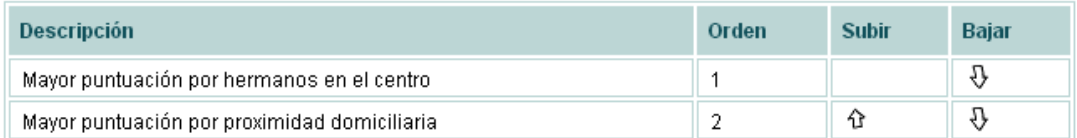

Asimismo, en la pantalla de ordenación podemos cambiar el orden de los criterios para la baremación (usando los iconos con flechas en la parte derecha de la pantalla).

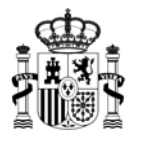

# <span id="page-29-0"></span>**Perfil para usuarios de Gestión de la Educación Primaria**

En el perfil de usuarios de gestión de la Educación Primaria tan solo podremos obtener el informe de matrícula de cada uno de los centros de educación infantil y primaria y una serie de ficheros que utilizaremos para cargar datos en la aplicación antigua de gestión de este servicio.

# <span id="page-29-1"></span>**Hoja de matrícula**

**GOBIERNO** 

DE ESPAÑA

La hoja o impreso de matrícula es un informe con un resumen de los datos de alumnos matriculados del centro, con las nacionalidades a las que pertenecen, los servicios que tienen (comedor,…), las actividades extraescolares y las necesidades educativas.

# Hojas de matrícula

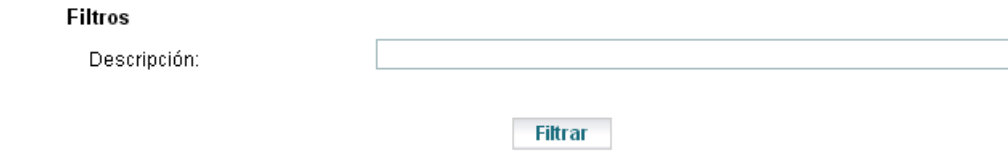

#### Centros

57 registros encontrados, mostrando del 1 al 30.[Primero/Anterior] 1, 2 [Siguiente/Último]

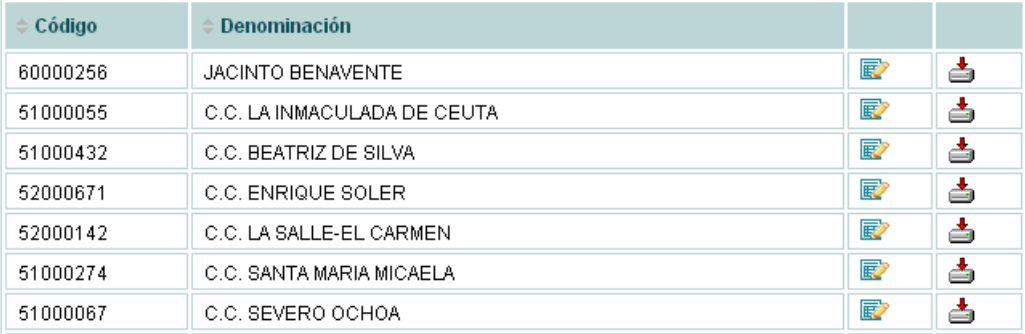

Desde el primer icono podremos entrar en una pantalla dónde podemos solicitar la generación del informe de matrícula del centro elegido o bien descargarnos el último informe generado (veremos su fecha):

#### Impreso de matrícula

Un registro encontrado.

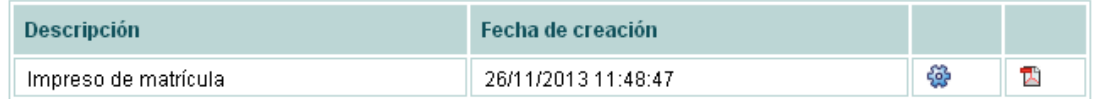

Desde el segundo icono de la primera pantalla nos descargaremos los ficheros para la aplicación de gestión anterior (que es dónde se prepara la plantilla del profesorado para el curso escolar siguiente).

# <span id="page-29-2"></span>**Entrar como centro**

Esta opción es análoga a la de los otros perfiles que la tienen: sirve para entrar en el aplicativo como si fueras miembro de la directiva del centro elegido.